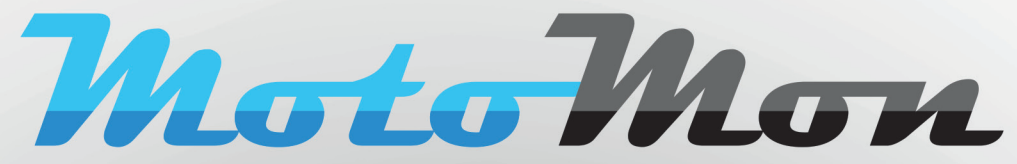

Real-time GPS tracking / monitoring fleet vehicles, assets and people

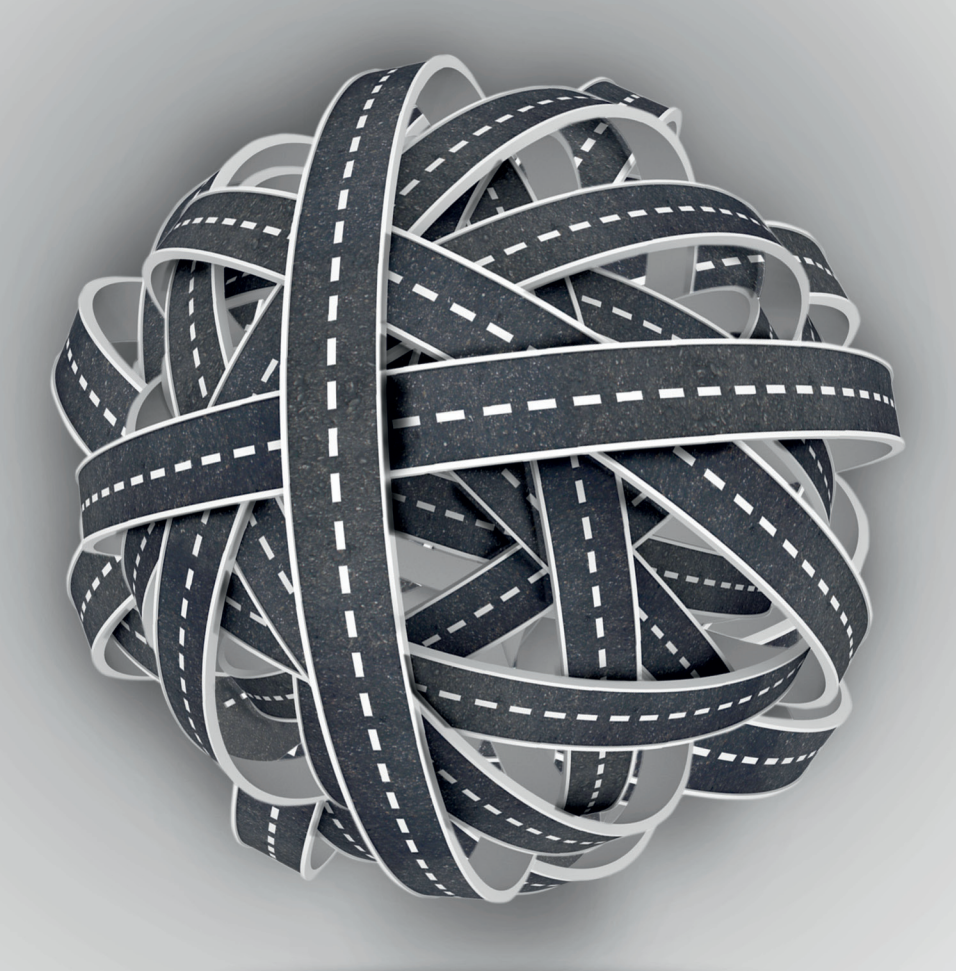

# **REPORTS OVERVIEW OF COMPLEX SYSTEM AUTO-GPS**

**www.motomon.com**

**Reports overview of complex system Auto-GPS**

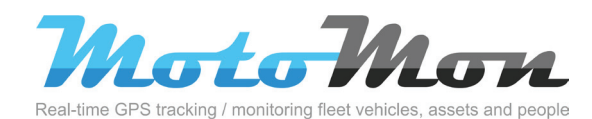

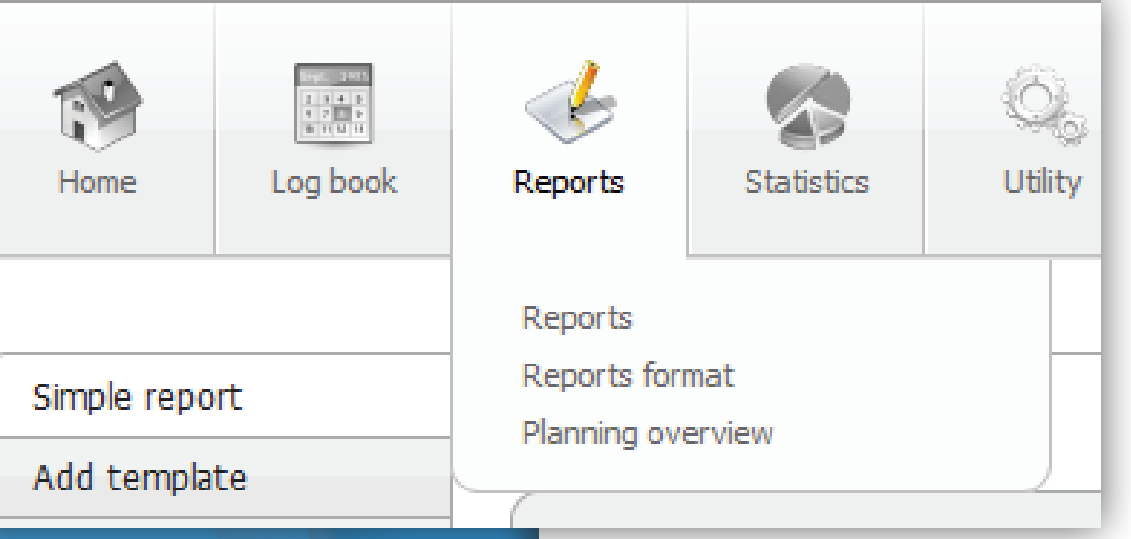

**GPS** Menu "Reports" allows access to selection and creation of output reports which are compiled according to various criteria and in various output results. It is possible to use created reports as templates for later use and also to plan their automatic creation in selected time, including their forwarding to input email addresses.

> More information about complex system Auto-GPS and its use may be found at www.motomon.com

# **Contents**

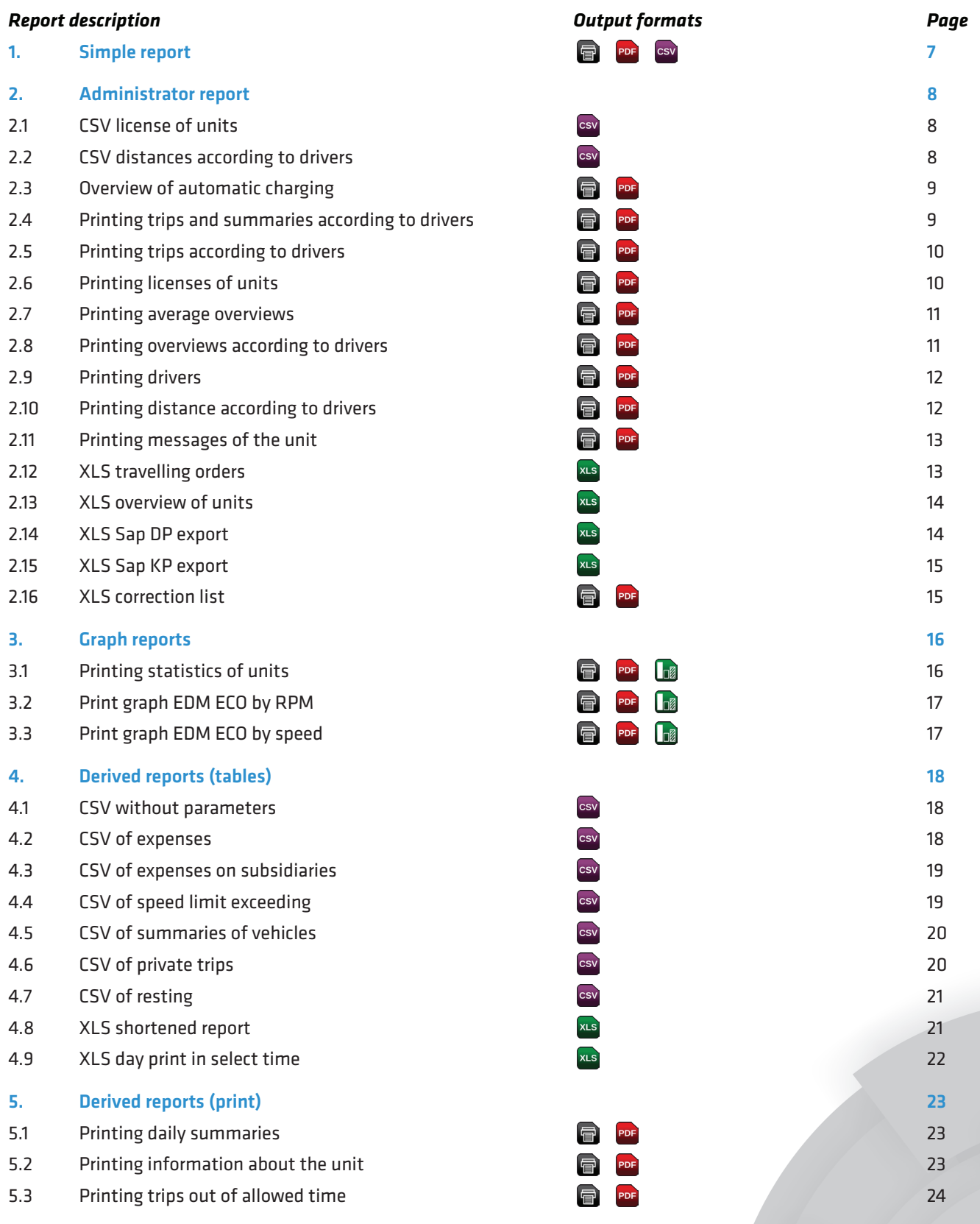

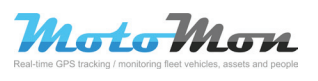

# **Contents**

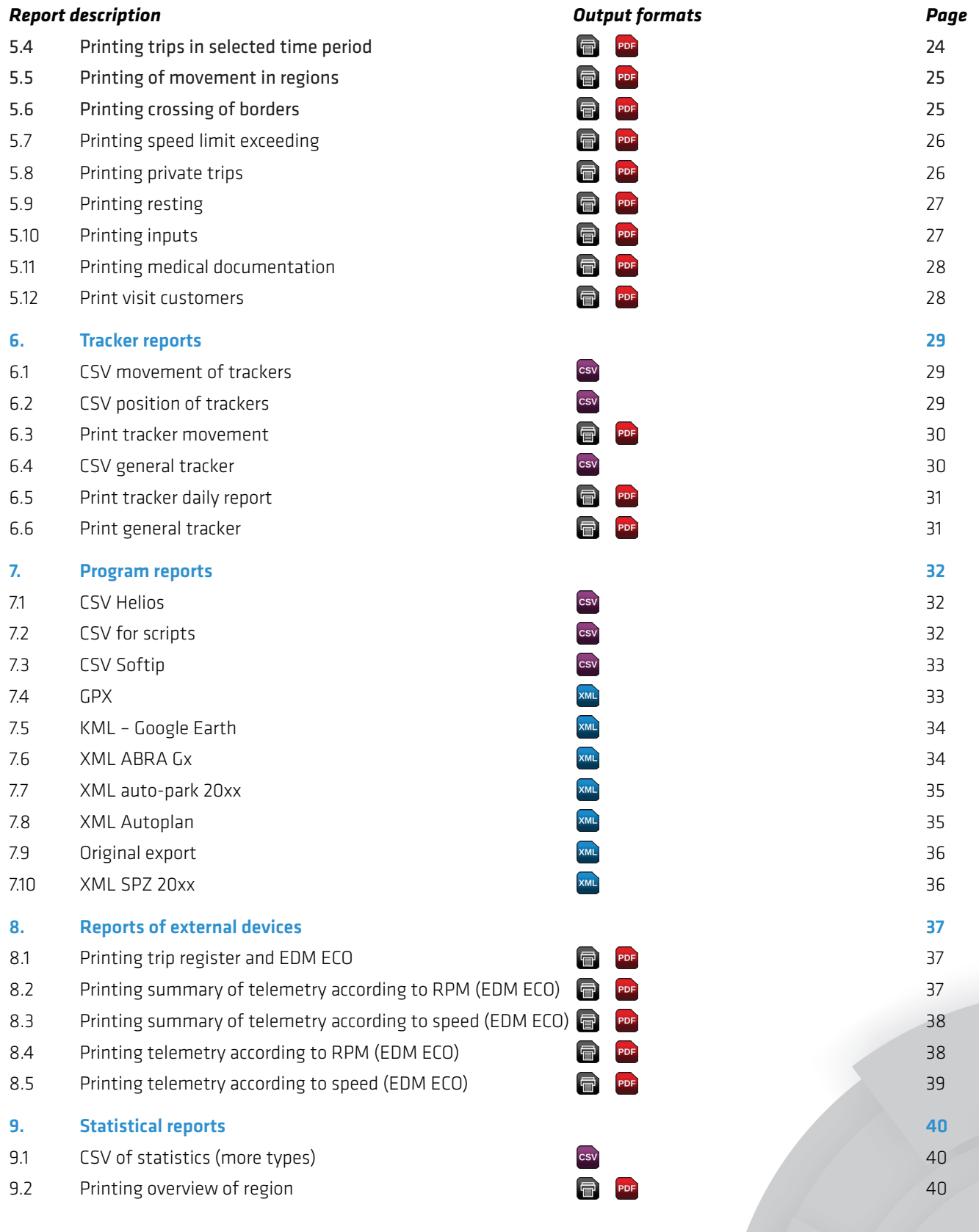

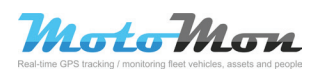

# **Contents**

- 
- 
- 
- 
- 

- 
- 
- *Report description Output formats Page* example 3.3 Printing service interval and the service of the service interval and the service of the service interval and the service interval and the service interval and the service interval and the service interval and 9.4 Printing statistics (more types) 41 9.5 Printing purposes of trips and the control of the control of the control of the control of the control of the control of the control of the control of the control of the control of the control of the control of the co 9.6 Printing searching of vehicles **1998** Printing searching of vehicles 9.7 Print notice info 43 10. Basic reports 44 10.1 CSV of basic compilation and the component of the component of the component of the component of the component of the component of the component of the component of the component of the component of the component of t 10.2 Printing basic compilation and the set of the set of the set of the set of the set of the set of the set of the set of the set of the set of the set of the set of the set of the set of the set of the set of the set of 10.3 XML of basic compilation 45

**MotoMon** 

# **Notes**

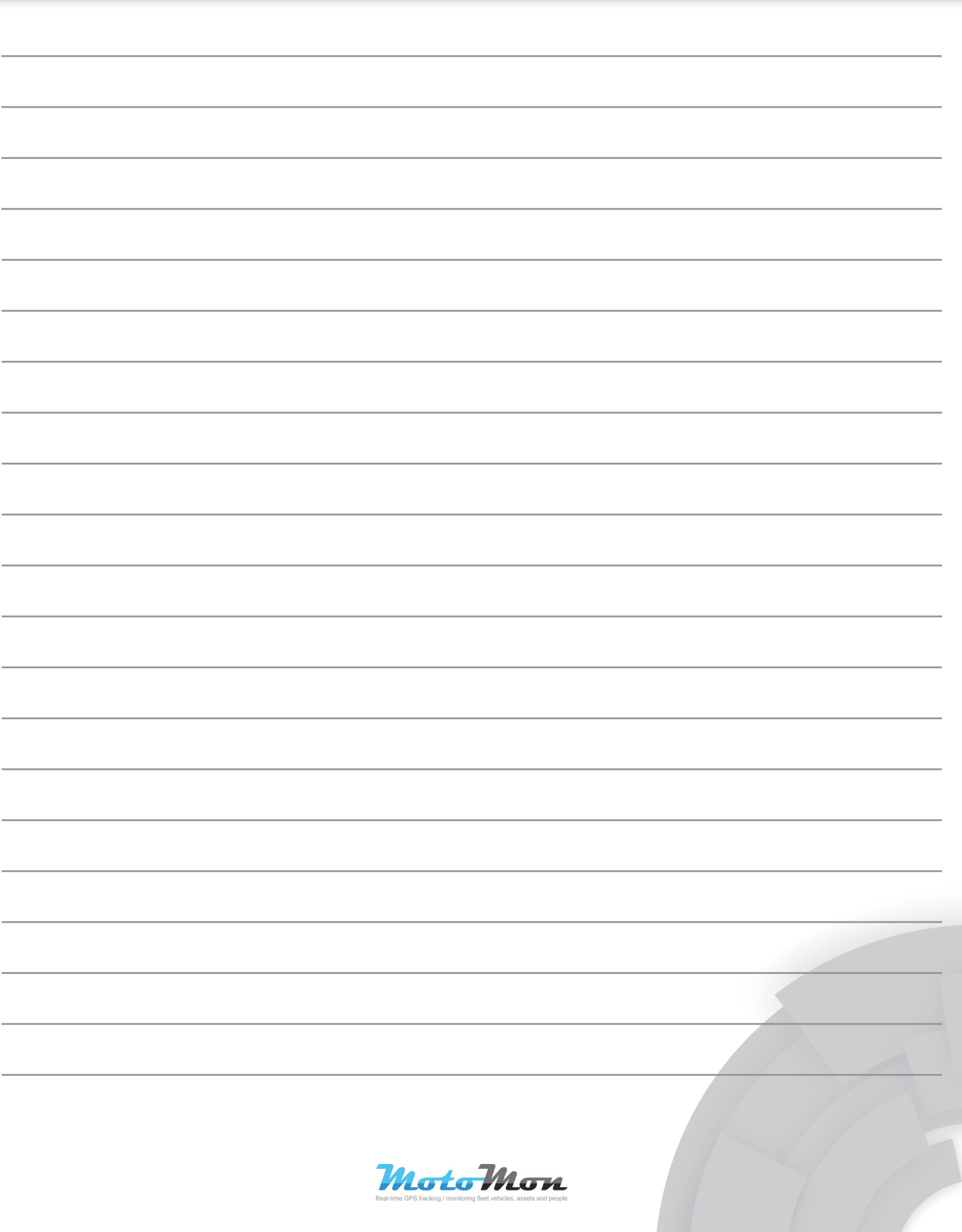

# **1 Simple report**

#### Location: Reports – Simple report

Simple report represents the basic overview about trips of drivers and expenses on trips. Its content cannot be modified. It contains data about individual trips as well as summary for time period. It is possible to select a driver and time period for the report in settings. Output is possible on the printer, to file format PDF or CSV.

#### Preview:

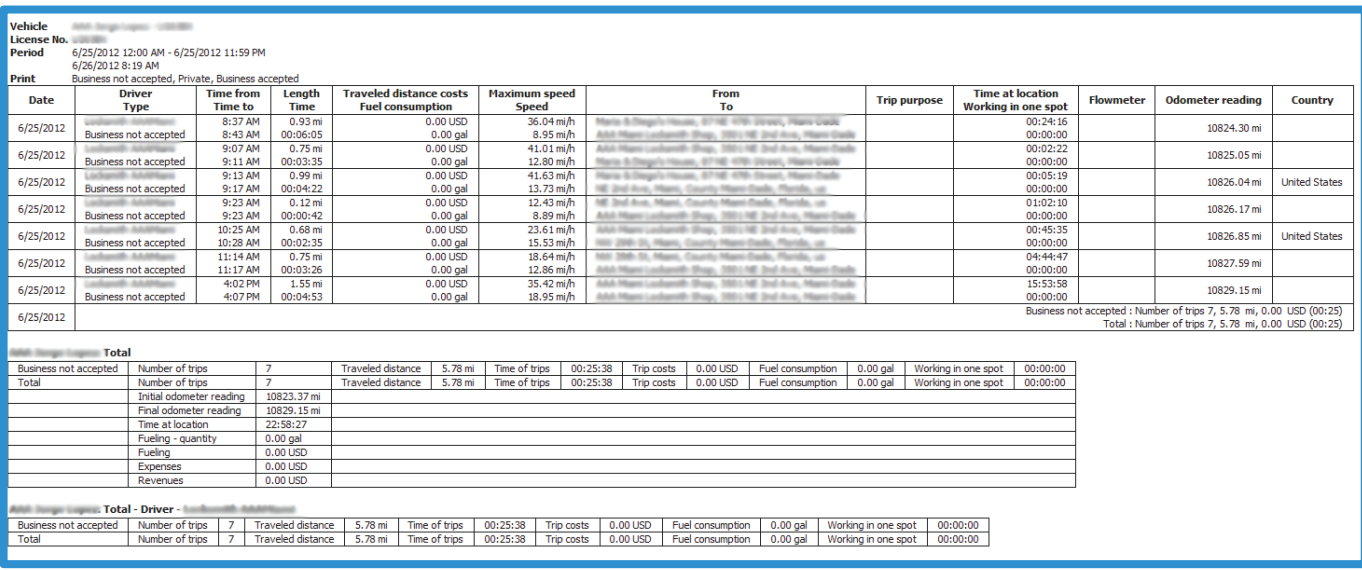

![](_page_6_Picture_5.jpeg)

![](_page_6_Picture_6.jpeg)

**Administrator reports serve to administrators for creation of various overviews which common users do not have authorization to. Access to individual reports and extent of allowed settings is given by administrator´s authorization.**

### 2.1 CSV of license of units

#### Location: Reports – Add template – Admin reports – Csv units licence

This report is designated for control of status of units' licenses by distributors during their export to other applications. It contains information about date of their last charging, how many days there are until license expiration, which group the unit belongs to, telephone number and others.

![](_page_7_Picture_163.jpeg)

Settings of output file provides many selections influencing the content (selection of distributors, arrangement of data, ...) and formatting (dividers, coding, saving, ...). It is possible to save the report as a template as well as to plan its automatic generating.

## 2.2 CSV of distance according to drivers

Location: Reports – Add template - Admin reports – Csv distance by drivers

Report contains data about travelled kilometers by drivers in selected time period which are arranged according to subsidiaries and drivers´ names. Dividing of trips in columns is according their type – business not approved, private and business approved.

#### Parametres: Parametres:

![](_page_7_Figure_12.jpeg)

Output file contains data corresponding to used selections (selection of driver(s), type of trip) and formatting (dividers, coding, ...). It is possible to save the report as a template as well as to plan its automatic generating.

![](_page_7_Picture_14.jpeg)

![](_page_7_Picture_15.jpeg)

![](_page_7_Picture_16.jpeg)

# 2.3 Overview of automatic charging

### Location: Reports – Add template – Admin reports – Overview of the automatic charging

Report represents a simple overview of unit charging with set automatic charging of credit. It contains date and time of charging, name of the user, amount of charged months and other data. The content of this report cannot be modified.

![](_page_8_Picture_121.jpeg)

Created report can be saved as a template usable for planned report automatic generating, or printed or browsed.

### 2.4 Printing trips and summaries according to drivers

#### Location: Reports – Add template – Admin reports – Printing rides and summaries by rider

Output is the overview of trips according to driver and unit. The report contains a detailed overview of trips, date, starting and ending point of a trip, distance, type of trip and summary for time period.

#### Parametres: Parametres:

![](_page_8_Picture_11.jpeg)

![](_page_8_Picture_12.jpeg)

![](_page_8_Picture_13.jpeg)

![](_page_8_Picture_14.jpeg)

# 2.5 Printing trips according to drivers

### Location: Reports – Add template – Admin reports – Printing rides by rider

Output of the report is the overview of driver´s trips in selected time period. Content of the report is preset data of starting and ending point of the trip, travelled mileage, type of trip, aso. Arrangement of the data is according to subsidiaries and drivers´ names.

### Parametres: Parametres:

![](_page_9_Picture_5.jpeg)

Created report can be saved as a template usable for planned report automatic generating, or printed or browsed.

# 2.6 Printing licenses of units

#### Location: Reports – Add template – Admin reports – Print units licence

Output of this printing compilation is the statistic of selected distributors containing data about units and status of their licenses. The content of this report cannot be modified. Arrangement of data allows a change of order of displayed data and columns.

![](_page_9_Picture_11.jpeg)

Created report can be saved as a template usable for planned report automatic generating, or printed or browsed.

![](_page_9_Picture_13.jpeg)

![](_page_9_Picture_14.jpeg)

![](_page_9_Picture_15.jpeg)

# 2.7 Printing average overviews

### Location: Reports – Add template – Admin reports – Printing average reports

This report contains data about individual trips in selected time period, arranged by individual days, and table with average data in time period. It is possible to select a driver and time period; other parameters if this report cannot be modified.

#### Parametres:

![](_page_10_Figure_5.jpeg)

Created report can be saved as a template usable for planned report automatic generating, or printed or browsed.

### 2.8 Printing overviews according to drivers

#### Location: Reports – Add template – Admin reports – Print drivers survey

Output of this compilation, which is intended mostly for printing, are overviews of drivers with data about type of trip, amount of trips, travelled mileage, expenses on trips, aso. Selections of this report allows you to select one or more drivers and parameters (length, expenses on travelled kilometers, amount of trips, ...). Output is arranged according to subsidiaries and alphabetical order of drivers´ names. Trips are processed according to types of trips.

#### Parametres:

![](_page_10_Figure_11.jpeg)

Created report can be saved as a template usable for planned report automatic generating, or printed or browsed.

![](_page_10_Picture_13.jpeg)

![](_page_10_Picture_14.jpeg)

![](_page_10_Picture_15.jpeg)

# 2.9 Printing drivers

### Location: Reports – Add template – Admin reports – Print driver info

This printing compilation represents a list of drivers who are authorized to use selected vehicles. A list of drivers with their names, telephone numbers, aso., is displayed for selected vehicles. It is possible to select a vehicle for generating a report and arrangement of columns in output table.

#### Parametres:

![](_page_11_Picture_5.jpeg)

Output format allows printing the output table, or its save as a PDF type file. Created report can be saved as a template usable for planned report automatic generating, or printed or browsed.

### 2.10 Printing distance according to drivers

#### Location: Reports – Add template – Admin reports – Print distance by rider

Output of this report is a table of trips, arranged by subsidiaries and drivers for selected time period. It contains an overview by individual days and according to selected types of trips.

#### Parametres:

![](_page_11_Picture_11.jpeg)

Created report can be saved as a template usable for planed report automatic generation, or printed or browsed.

![](_page_11_Picture_13.jpeg)

![](_page_11_Picture_14.jpeg)

![](_page_11_Picture_15.jpeg)

![](_page_11_Picture_17.jpeg)

## 2.11 Printing messages of the unit

#### Location: Reports – Add template – Admin reports – Print unit messages

This report contains an overview of received / sent text messages (SMS). It is possible to select a vehicle for report generating and arrangement of columns in output table. Output format allows printing of output table, or its save as a PDF type of file. Created report can be saved as a template usable for planed report automatic generation, or printed or browsed.

#### Parametres:

![](_page_12_Picture_5.jpeg)

Created report can be saved as a template usable for planed report automatic generation, or printed or browsed.

### 2.12 XLS travelling orders

#### Location: Reports – Add template – Admin reports – Xls travel order

This report is intended for processing of travelling orders on the basis of data from Trip register. It requires several specific settings (type of trip, setting of a driver, ...).

#### Parametres:

![](_page_12_Picture_11.jpeg)

Created report can be saved as a template usable for planed report automatic generation, or printed or browsed.

![](_page_12_Picture_13.jpeg)

![](_page_12_Picture_14.jpeg)

![](_page_12_Picture_15.jpeg)

**OUTPUT FORMAT**

## 2.13 XLS overview of units

#### Location: Reports – Add template – Admin reports – Xls overview units

This report contains detailed information (IMEI, telephone, amount of downloaded data, ...) about all units of the distributor or the group. Setting allows selecting a distributor (group) and arrangement of data (columns of the table).

#### Parametres:

![](_page_13_Picture_101.jpeg)

Created report can be saved as a template usable for planed report automatic generation or as a XLS type of file.

# 2.14 XLS Sap DP export

#### Location: Reports – Add template – Admin reports – Xls Sap DP export

This report serves for import data from trip register to SAP software. It contains complete records from trip register.

![](_page_13_Picture_102.jpeg)

![](_page_13_Picture_12.jpeg)

![](_page_13_Picture_13.jpeg)

![](_page_13_Picture_14.jpeg)

# 2.15 XLS Sap KP export

Location: Report – Add template – Admin reports – Xls Sap KP export

This report serves for import data from trip register to SAP software. It contains complete records from trip register according to individual drivers.

#### Parametres:

![](_page_14_Picture_92.jpeg)

# 2.16 XLS correction list

#### Location: Reports – Add template – Admin reports – Xls correction list

Report serves for getting the export of corrections to other systems. It is possible to gain access to information about person who and when made the correction, and for which period the correction applies.

![](_page_14_Picture_93.jpeg)

![](_page_14_Picture_11.jpeg)

![](_page_14_Picture_12.jpeg)

![](_page_14_Picture_13.jpeg)

![](_page_14_Picture_15.jpeg)

# **3 Graph reports**

#### **Graph reports allow displaying if outputs not only in table form but also in well arranged graphs.**

### 3.1 Printing statistics of units

#### Location: Reports – Add template – Graph report – Print unit statistics

This report allows creation of reports about the amount of units of selected distributors in the form of a graph or a table. It is possible to select a time period, displaying only increase, decrease, or both. Output contains an overview by individual distributors as well as a total overview.

#### Parametres:

![](_page_15_Picture_75.jpeg)

#### Previews:

![](_page_15_Figure_8.jpeg)

Created report can be saved as a template usable for planned report automatic generating, or printed or browsed.

![](_page_15_Picture_76.jpeg)

![](_page_15_Picture_11.jpeg)

![](_page_15_Picture_12.jpeg)

# **3 Graph reports**

# 3.2 Printing graphs EDM ECO according to RPM

#### Location: Reports – Graph reports – Print graph EDM ECO by RPM

Report shows statistics from external device EDM ECO. It contains graphs with values (relative x absolute) according to parameter at RPM amount.

![](_page_16_Picture_108.jpeg)

#### Preview:

![](_page_16_Picture_6.jpeg)

![](_page_16_Picture_7.jpeg)

# 3.3 Printing graphs EDM ECO according to speed

#### Location: Reports – Graph reports – Print graphs EDM ECO by speed

Report shows statistics from external device EDM ECO. It contains graphs with values (relative x absolute) according to parameter at speeds.

![](_page_16_Figure_12.jpeg)

![](_page_16_Picture_13.jpeg)

Time<br>Distance<br>Fuel

![](_page_16_Picture_14.jpeg)

**Derived reports to CSV are a subset to the basic report CSV. These reports serve to a simpler generation of data because they already have preset parameters and features.** 

### 4.1 CSV without parameters

Location: Reports – Add template – Sub reports (tables) – CSV without parameters

This report contains the following information: date, departure, arrival, status of tachometer, distance, starting and ending location, time, refueling, type of trip and driver. These parameters of report cannot be modified. Formatting labels, time period and vehicle can be set.

#### Parametres:

![](_page_17_Figure_6.jpeg)

Created report can be saved as a template usable for planned report automatic generating.

### 4.2 CSV of expenses

Location: Reports – Add template – Sub reports (tables) – Csv cost

This report contains abstract of expenses on trips. It contains the following items: date, expenses on kilometers and purpose of trip. These parameters cannot be modified. Formatting labels, time period and vehicle can be set.

#### Parametres:

![](_page_17_Figure_12.jpeg)

Created report can be saved as a template usable for planned report automatic generating.

![](_page_17_Picture_14.jpeg)

![](_page_17_Picture_15.jpeg)

![](_page_17_Picture_16.jpeg)

## 4.3 CSV of expenses on subsidiaries

#### Location: Reports – Add template – Sub reports (tables) – Csv cost by subsidiary

This report contains a table with data arranged by subsidiaries. Each subsidiary is followed by a summary of expenses.

#### Parametres:

![](_page_18_Figure_5.jpeg)

Created report can be saved as a template usable for planned report automatic generating.

# 4.4 CSV of speed limit exceeding

#### Location: Reports – Add template – Sub reports (tables) – Csv speeding

This report contains data about place, date and time and speed. These parameters cannot be modified. Formatting labels, time period and vehicle can be set.

#### Parametres:

![](_page_18_Picture_11.jpeg)

Created report can be saved as a template usable for planned report automatic generating.

![](_page_18_Picture_13.jpeg)

![](_page_18_Picture_14.jpeg)

![](_page_18_Picture_15.jpeg)

# 4.5 CSV of summaries of vehicles

#### Location: Reports – Add template – Sub reports (tables) – Csv vehicle summaries

This report can be used for a total overview of unit expenses on time period. It contains the following items: unit ID, refueling (in liters), price for a liter, price for refueling, other expenses, total price, average consumption (l/100 km) and final status of tachometer. These parameters cannot be modified.

#### Parametres: Parametres:

![](_page_19_Figure_5.jpeg)

Created report can be saved as a template usable for planned report automatic generating.

### 4.6 CSV of private trips

#### Location: Reports – Add template – Sub reports (tables) – Csv private trips

This report contains an abstract of private trips of selected vehicles. It contains the following items: subsidiary, driver, vehicle, SPZ, expenses on trips and marketing code. These parameters cannot be modified. Formatting labels, time period and vehicle can be set.

![](_page_19_Figure_11.jpeg)

Created report can be saved as a template usable for planned report automatic generating.

![](_page_19_Picture_13.jpeg)

![](_page_19_Picture_14.jpeg)

![](_page_19_Picture_15.jpeg)

## 4.7 CSV of resting

### Location: Reports – Add template – Sub reports (tables) – Csv work on the spot

This report contains data about resting. It contains the following items: date, starting and ending location, distance and location. Report can be used for creation of locations overview where the vehicle has rested. These parameters cannot be modified. Formatting labels, time period and vehicle can be set.

#### Parametres:

![](_page_20_Figure_5.jpeg)

Created report can be saved as a template usable for planned report automatic generating.

## 4.8 XLS shortened report

#### Location: Reports – Add template – Sub reports (tables) – Xls short report

Output of this report is a shortened overview of trips of selected vehicle / vehicles in selected time period.

#### Parametres:

![](_page_20_Figure_11.jpeg)

![](_page_20_Picture_12.jpeg)

![](_page_20_Picture_13.jpeg)

![](_page_20_Picture_15.jpeg)

**OUTPUT FORMAT**

## 4.9 XLS daily overviews in selected time

#### Location: Reports – Add template – Sub reports (tables) – Xls day print in selected time

Report shows information according to selected interval about average amount of trips, average distance of these trips, average time of a trip, time of rest and rest between individual trips in selected time period.

![](_page_21_Picture_50.jpeg)

![](_page_21_Picture_6.jpeg)

![](_page_21_Picture_7.jpeg)

**Derived reports are intended for faster and easier generation of data. They already have preset parameters and features.** 

### 5.1 Printing daily summaries

Location: Reports – Add template – Sub reports (print) – Print daily total

This report contains an abstract of daily summaries. The items are as follows: date, driver, private and business trips, total trips and time. This report represents a daily summary of individual drivers. Its parameters cannot be changed. Order of columns and vehicle selection can be modified.

#### Parametres:

![](_page_22_Figure_6.jpeg)

### 5.2 Printing information about the unit

Location: Reports – Add template – Sub reports (print) – Print information about unit

This report contains basic information about the unit, about recorder faults, service interval, aso.

![](_page_22_Picture_11.jpeg)

![](_page_22_Picture_12.jpeg)

![](_page_22_Picture_13.jpeg)

![](_page_22_Picture_14.jpeg)

![](_page_22_Picture_15.jpeg)

# 5.3 Printing trips out of allowed time

#### Location: Reports – Add template – Sub reports (print) – Print after house usage.

This report is an overview of vehicles´ trips out of allowed time. It contains more settings allowing specification of the output table. It is possible to use it for control of vehicle movement out of specified time interval.

![](_page_23_Figure_5.jpeg)

# 5.4 Printing trips in selected time

#### Location: Reports – Add template – Sub reports (print) – Print ride in select period

This report is an overview of vehicles´ trips in selected time. It contains more settings allowing specification of the output table. It is possible to use it for control of vehicles´ movement in selected time interval.

#### Parametres: Parametres:

![](_page_23_Picture_126.jpeg)

![](_page_23_Picture_11.jpeg)

![](_page_23_Picture_12.jpeg)

![](_page_23_Picture_13.jpeg)

## 5.5 Printing movement in regions

#### Location: Reports – Add template – Sub reports (print) – Print movement inside GeoFence

This report contains an abstract of movement in regions (geo-zones). Data of the report are as follows: name of the region, time in the region, amount of transits. This report may serve for determination of time period spent in the region and amount of transits. For its functioning, it requires setting of alerts about region transits.

#### Parametres: Parametres:

![](_page_24_Picture_5.jpeg)

### 5.6 Printing crossing the borders

#### Location: Reports – Add template – Sub reports (print) – Print state lane crossing

This report contains an abstract of crossing the boarders of states or regions. It contains the following items: date, time, distance and location. It is possible to use it for acquiring the overview of crossings and distance traveled across the borders. It requires activation of crossing monitoring in advance in unit´s setting.

![](_page_24_Picture_10.jpeg)

![](_page_24_Picture_11.jpeg)

![](_page_24_Picture_12.jpeg)

![](_page_24_Picture_13.jpeg)

# 5.7 Printing speed limit exceeding

#### Location: Reports – Add template – Sub reports (print) – Print speeding

This report contains data about speed limit exceeding – date, time, maximum speed and location. It is possible to use it for overview of locations where the unit exceeded the speed limit in selected time period.

#### Parametres:

![](_page_25_Figure_5.jpeg)

# 5.8 Printing private trips

Location: Reports – Add template – Sub reports (print) – Print private trips

This report contains data about vehicle´s use for private purposes: subsidiary, driver, SPZ, vehicle, expenses and marketing code.

![](_page_25_Figure_10.jpeg)

![](_page_25_Picture_11.jpeg)

![](_page_25_Picture_12.jpeg)

![](_page_25_Picture_13.jpeg)

## 5.9 Printing resting

#### Location: Reports – Add template – Sub reports (print) – Print idle time

This report contains data about resting: date, starting and ending location, distance and location. It can be used for overview of locations and time of vehicle´s resting.

#### Parametres:

![](_page_26_Picture_100.jpeg)

# 5.10 Printing inputs

#### Location: Reports – Add template – Sub reports (print) – Print of input data

This report contains an abstract of inputs´ status. It contains the following items: date, time of departure, time of arrival, starting and ending location, distance, time and state. In order to use this report, it is necessary to set and turn on in advance the inputs in unit´s configuration.

#### Parametres:

![](_page_26_Picture_101.jpeg)

#### Preview:

![](_page_26_Picture_102.jpeg)

![](_page_26_Picture_13.jpeg)

![](_page_26_Picture_14.jpeg)

![](_page_26_Picture_15.jpeg)

# 5.11 Printing medical documentation

#### Location: Reports – Add template – Sub reports (print) – Print of medical documents

This report allows adding data about trips also by specific data for the need of transportation medical service.

#### Parametres:

![](_page_27_Picture_96.jpeg)

### 5.12 Print visit customers

#### Location: Reports – Add template – Sub reports (print) – Print visit customer

This is a derived report which contains abstract of movement in areas (geo-zones). Name of the customer is represented by name of the region. Report may be used for showing the time spent at the customer (in region), the abstract of visits at the customer (region) and the amount of visits at the customer (transit of regions). It is necessary to define alerts about transit of individual region.

#### Parametres:

![](_page_27_Picture_97.jpeg)

#### Preview:

![](_page_27_Picture_98.jpeg)

![](_page_27_Picture_13.jpeg)

![](_page_27_Picture_14.jpeg)

![](_page_27_Picture_15.jpeg)

# **6 Tracker reports**

**This group of reports serves for reporting data from trackers and other special units.**

### 6.1 CSV movement of trackers

#### Location: Reports – Add template – Tracker reports – Csv trackers move

This report serves for abstract of data from personal trackers to CSV or XLS format of file. It contains the following items: date, time from – until, trip points and column for input of trip purpose.

![](_page_28_Figure_6.jpeg)

### 6.2 CSV tracker position

#### Location: Reports – Add template – Tracker reports – Csv tracker positions

Output of this report is an abstract of trackers´ position for selected time period. It contains the following items: date, time and coordinates of individual points of trip.

#### Parametres: Parametres:

![](_page_28_Figure_11.jpeg)

![](_page_28_Picture_12.jpeg)

![](_page_28_Picture_13.jpeg)

![](_page_28_Picture_14.jpeg)

# **6 Tracker reports**

## 6.3 Print of trackers´ movement

#### Location: Reports – Add template – Tracker reports – Print trackers movement

This report is intended for printing trackers´ movement directly on a printer or in PDF format of file. It contains the following items: date, time, starting and ending points and column for input of trip purpose.

#### Parametres:

![](_page_29_Figure_5.jpeg)

## 6.4 CSV general tracker

Location: Reports – Add template - Tracker reports – Csv general tracker

This is a basic report which contains an abstract of information from trip register for trackers.

![](_page_29_Picture_10.jpeg)

![](_page_29_Picture_11.jpeg)

![](_page_29_Picture_12.jpeg)

![](_page_29_Picture_13.jpeg)

# **6 Tracker reports**

# 6.5 Print tracker daily report

#### Location: Reports – Add template - Tracker reports – Print tracker daily report

This is a report which contains overview of the day for trackers. The report shows the following information: date, time from, time to, distance, and locations of rest.

#### Parametres:

![](_page_30_Figure_5.jpeg)

#### Preview:

![](_page_30_Picture_103.jpeg)

# 6.6 Print general tracker

#### Location: Reports – Add template - Tracker reports – Print general tracker

This is a basic report which contains an abstract of information from trip register for trackers.

#### Parametres:

![](_page_30_Picture_104.jpeg)

#### Preview:

![](_page_30_Picture_105.jpeg)

![](_page_30_Picture_15.jpeg)

![](_page_30_Picture_16.jpeg)

![](_page_30_Picture_17.jpeg)

**This group of reports contains supported programs in which you can import the trip register in.**

### 7.1 CSV Helios

![](_page_31_Picture_3.jpeg)

Location: Reports – Add template – Program reports – Csv Helios

This report is a report for export of data from trip register to the HELIOS software. The result file may be imported into this system.

#### Parametres:

![](_page_31_Figure_7.jpeg)

## 7.2 CSV for scripts

#### Location: Reports – Add template – Program reports – Csv for scripts

This report exports information from trip register to CSV format of file according to preset parameters. It is possible to set for which vehicles there will be information from the trip register. It is also possible to set types of dividers and coding for the output file. This report contains description of columns in the first row.

![](_page_31_Figure_12.jpeg)

![](_page_31_Picture_13.jpeg)

![](_page_31_Picture_14.jpeg)

![](_page_31_Picture_15.jpeg)

## 7.3 CSV Softip

# **SOFTIP**

Location: Reports – Add template – Program reports – Csv Softip

This report exports information from trip register to CSV format of file according to preset parameters. It is possible to set for which vehicles there will be information from the trip register. It is also possible to set types of dividers and coding for the output file.

#### Parametres:

![](_page_32_Figure_6.jpeg)

## 7.4 GPX

Location: Reports – Add template – Program reports – GPX

The report´s output is data from trip register in GPX format. This format serves for trip description.

#### Parametres:

![](_page_32_Figure_11.jpeg)

![](_page_32_Picture_12.jpeg)

![](_page_32_Picture_13.jpeg)

![](_page_32_Picture_14.jpeg)

**OUTPUT FORMAT**

**XMI** 

### 7.5 KML – Google Earth

![](_page_33_Picture_2.jpeg)

Location: Reports – Add template – Program reports – KLM Google Earth

Report serves for exporting data from the trip register to the Google Earth software. This report is in the KML format.

#### Parametres:

![](_page_33_Picture_112.jpeg)

### 7.6 XML ABRA Gx

![](_page_33_Picture_8.jpeg)

Location: Reports – Add template – Program reports – Xml ABRA Gx

This report serves for exporting data from the trip register to the ABRA Gx software. The output file may be imported into this system which brings a complex overview of company processes especially to large and medium large companies. It also includes car park.

![](_page_33_Picture_12.jpeg)

![](_page_33_Picture_13.jpeg)

![](_page_33_Picture_14.jpeg)

![](_page_33_Picture_15.jpeg)

### 7.7 XML autopark 20xx

![](_page_34_Picture_2.jpeg)

#### Location: Reports – Add template – Program reports – Xml autopark20xx

This report serves for exporting data from the trip register to the AUTOPARK software. The output file may be imported into this system which offers many functions. You can do any additional modifications and changes in the trip register. You can re-check and re-calculate anything or update the tachometer, aso.

#### Parametres:

![](_page_34_Picture_6.jpeg)

### 7.8 XML Autoplan

### **AUTOPLAN®**

Location: Reports – Add template – Program reports – Xml Autoplan

This report serves for exporting data from the trip register to the AUTOPLAN software. The output file may be imported into this system which support the following functions: inputting trips individually also from auto-map, basic auto-map of the Czech Republic is part of the application (other map modules are optional), inputting usual trips, joint inputting of trips, travel expenses for personal vehicles, trips for more companies, aso.

#### Parametres:

![](_page_34_Figure_12.jpeg)

![](_page_34_Picture_13.jpeg)

![](_page_34_Picture_14.jpeg)

![](_page_34_Picture_15.jpeg)

**OUTPUT FORMAT**

# 7.9 XML original export

### Location: Reports – Add template – Program reports – Xml original export

This report serves as a substitution for the original XML export. It maintains compatibility with the original format. There are data in XML format according to selected parameters.

### Parametres:

![](_page_35_Figure_5.jpeg)

# 7.10 XML SPZ 20xx

### Location: Reports – Add template – Program reports – Xml SPZ 20xx

This report serves for exporting data from the trip register to the SPZ software. The output file may be imported into this system. This system is a complex system of evidence and processing of all data relating to vehicles´ operation which can be used not only for common evidence of trips and travel expenses but also for auto-park management and in the accounting department (accounting of privately travelled kilometers, road tax).

![](_page_35_Figure_10.jpeg)

![](_page_35_Picture_11.jpeg)

![](_page_35_Picture_12.jpeg)

![](_page_35_Picture_13.jpeg)

# **8 Reports of external devices**

**Reporty externích zařízení slouží k výpisu dat, které posíla jednotka podporující tato zařízení.**

### 8.1 Printing the trip register and EDM **ECO**

#### Location: Reports – Add template – Reports of external devices – Print log book and EDM ECO

This report is very similar to printing the basic compilation. In addition, there are items relating to EDM ECO, such as fuel consumed during idle running, duration of idle running, duration of motor break use and total consumed fuel for a trip or in summaries for all trips.

#### Parametres:

![](_page_36_Picture_111.jpeg)

### 8.2 Printing summary of telemetry according RPM (EDM ECO)

#### Location: Reports – Add template – Reports of external devices – Print summary telemetry by RPM (EDM ECO)

This report displays the following table for selected vehicles in selected time period. The table contains values of telemetry at various RPM in absolute or relative values (according to the parameter).

![](_page_36_Figure_11.jpeg)

![](_page_36_Picture_12.jpeg)

![](_page_36_Picture_13.jpeg)

![](_page_36_Picture_14.jpeg)

# **8 Reports of external devices**

### 8.3 Printing summary of telemetry according to speed (EDM ECO)

#### Location: Reports – Add template – Reports of external devices – Print summary telemetry by speed (EDM ECO)

This report displays the following table for selected vehicles in selected time period. The table contains values of telemetry at various speeds in absolute or relative values (according to the parameter).

![](_page_37_Figure_5.jpeg)

### 8.4 Printing telemetry according to RPM (EDM ECO)

#### Location: Reports – Add template – Reports of external devices – Print telemetry by RPM (EDM ECO)

This report displays the following table for selected vehicles in selected time period. The table contains values of telemetry at various RPM in absolute or relative values (according to the parameter).

#### Parametres: Parametres:

![](_page_37_Picture_110.jpeg)

![](_page_37_Picture_11.jpeg)

![](_page_37_Picture_12.jpeg)

![](_page_37_Picture_13.jpeg)

# **8 Reports of external devices**

### 8.5 Printing telemetry according to speed (EDM ECO)

#### Location: Reports – Add template – Reports of external devices – Print telemetry by speed (EDM ECO)

This report displays the following table for selected vehicles in selected time period. The table contains values of telemetry at various speeds in absolute or relative values (according to the parameter).

![](_page_38_Picture_53.jpeg)

![](_page_38_Picture_6.jpeg)

![](_page_38_Picture_7.jpeg)

**This group of reports serves for planning the unit´s statistics. It contains many reports from section Statistics located at the main bar of the trip register.** 

### 9.1 CSV of statistics (more types)

#### Location: Reports – Add template – Statistic reports – Csv statistics (multireport)

After you select the format, it is necessary to select also a certain type of statistics: units´ faults, refueling, other expenses, most common destinations, crossing of borders, alerts and reminders. These statistical reports are generated in the same way as "Statistics" located at the main bar of the trip register. Output of this report is data generated in the table processor.

#### Parametres:

![](_page_39_Picture_108.jpeg)

### 9.2 Printing overview of regions

Location: Reports – Add template – Statistic reports – Print list of geofence

Output of this printing compilation is the overview of regions and their longitude and altitude data.

![](_page_39_Figure_11.jpeg)

![](_page_39_Picture_12.jpeg)

![](_page_39_Picture_13.jpeg)

![](_page_39_Picture_14.jpeg)

# 9.3 Printing service interval

### Location: Reports – Add template – Statistic reports – Print service interval

Output of this printing compilation is the display of service interval of selected vehicles. The generated export contains a table with vehicle´s name, expiry of service interval in percentage and upcoming planned service. This export further contains also vehicles which do not have a service interval.

#### Parametres:

![](_page_40_Picture_5.jpeg)

# 9.4 Printing statistics (more types)

### Location: Reporty – Přidat šablonu – Statistické reporty – Tisk statistik (více druhů)

After you click on format selection, you must also select a certain type of statistic: units´ faults, refueling, other expenses, most common destinations, crossing of borders, alerts and reminders. These statistical reports are generated in the same way as "Statistics" located at the main bar of the trip register. Output of this report is data generated in the table processor.

#### Parametres:

![](_page_40_Picture_10.jpeg)

![](_page_40_Picture_11.jpeg)

![](_page_40_Picture_12.jpeg)

![](_page_40_Picture_13.jpeg)

**OUTPUT FORMAT**

# 9.5 Printing purposes of trips

### Location: Reports – Add template – Statistic reports – Print purpose statistic

Output of this printing compilation is a list of trips´ purposes of vehicles in selected time period. The table comprises of the following columns: trip purpose, amount of trips for a certain trip purpose, travelled distance and duration of trips.

#### Parametres:

![](_page_41_Figure_5.jpeg)

# 9.6 Printing searching of vehicles

### Location: Reports – Add template – Statistic reports – Print search vehicles

Output of this printing compilation is data about locations where the vehicles were located in selected time period. After you select this format, you must also select a certain date and time for learning where your employee was with the vehicle. The generated export contains selected vehicle and a table with date and location where the vehicle was located in selected time period.

#### Parametres:

![](_page_41_Picture_10.jpeg)

![](_page_41_Picture_11.jpeg)

![](_page_41_Picture_12.jpeg)

**PDF** 

**OUTPUT FORMAT**

# 9.7 Print notice info

Location: Reports – Add template - Statistic reports – Print notice info

This report shows alerts generated according to selected types. It is possible to select more types of alerts.

![](_page_42_Picture_5.jpeg)

![](_page_42_Picture_6.jpeg)

![](_page_42_Picture_7.jpeg)

# **10 Basic reports**

**This group of report contains all general reports for generating data from the trip register. It is possible to generate more formats from common print to PDF of CSV format of file.** 

### 10.1 CSV of basic compilation

Location: Reports – Add template – General reports – Csv general

This is a basic report which exports information from the trip register to a table processor according to preset parameters. It is possible to set the vehicles which be displayed in the output file with information from the trip register. It is also possible to set types of dividers and coding of the output file.

#### Parametres:

![](_page_43_Picture_143.jpeg)

### 10.2 Printing basic compilation

Location: Reports – Add template – General reports – Print general

This is a basic report which contains an abstract of information from the trip register according to preset parameters. It is possible to set the vehicles and drivers who will be displayed in the output file with information from the trip register. It is also possible to set displaying of detailed and summaries and types of trip which will be displayed and which will not contain names of locations.

![](_page_43_Picture_11.jpeg)

![](_page_43_Picture_12.jpeg)

![](_page_43_Picture_13.jpeg)

# **10 Basic reports**

### 10.3 XML of basic compilation

#### Location: Reports – Add template – General reports – Xml general

This is a basic report which exports information from the trip register to a XML format of file according to preset parameters. It is possible to set the vehicles which will be displayed in the output file with information from the trip register. It is also possible to set the coding for the output file.

![](_page_44_Picture_5.jpeg)

![](_page_44_Picture_6.jpeg)

![](_page_44_Picture_7.jpeg)